小六評估

評估行政主任備忘(上載資料)

Checklist for the Assessment Administration Supervisor (Data Submission)

## **請在** *2016* **年** *3* **月** *9* **日或以前透過**基本能力**評估網站完成所有資料上載**

**Please complete the data submission through the** *BCA* **Website by 9 March 2016**  步 驟 **Steps** 

## 資料預備 **Data Preparation** 於 SAMS/WEBSAMS 下載或以 MS Excel 預備小六級學生資料的文字檔 Prepare the text file with P6 data on MS Excel or by downloading from SAMS/WEBSAMS 2. 與有關教師確定有需要學生所需的特別評估安排 Confirm the special arrangements of students in need with concerned teachers  $3. \Box$ 校長已提名評估行政主任及說話能力主考員,並填寫相關表格 Assessment Administration Supervisor (AAS) and Oral Examiners (OE) are already nominated by the Principal and all concerned forms have been completed 4. 已確定中國語文科說話、視聽資訊、聆聽評估及數學科評估所使用的語言 Confirm the language to be used in Chinese Oral, Audio-visual, Listening and Mathematics assessments 上載資料 **Data Submission**  $5. \Box$ 以 TSA 學校系統管理員賬戶 (TSAPxxx)**\*** 登入基本能力評估網頁 **http://www.bca.hkeaa.edu.hk** Use TSA administrator account (TSAPxxx)**\*** to login the BCA website at **http://www.bca.hkeaa.edu.hk**  $6. \Box$ 進入【學校資料管理】→【學校管理】頁面,確定學校的資料,包括學校 名稱、地址等 Enter  $\Box$  School Information Centre  $\Box \rightarrow \Box$  School Administration  $\Box$  page to confirm if the school information is correct, including school name, address, etc. 7. 如有需要,更新學校銀行賬戶資料及所有賬戶管理人的聯絡資料 Update bank account information and the contact information of all account administrators if necessary 8.  $\Box$ 進入【學校資料管理】→【上載批次檔案】→【上載學生批次檔案】頁面, 上載小六級學生資料 Enter [School Information Centre]  $\rightarrow$  [Batch Upload]  $\rightarrow$  [Student Batch Upload] page to upload P6 student information

忘記密碼功能並不適用於 TSA 學校系統管理員賬戶。如有需要,可填寫表格申請重發密碼。 "Forgot Password"function is not applicable to TSA administrator account. Complete a form to ask for a password to be re-issued if necessary.

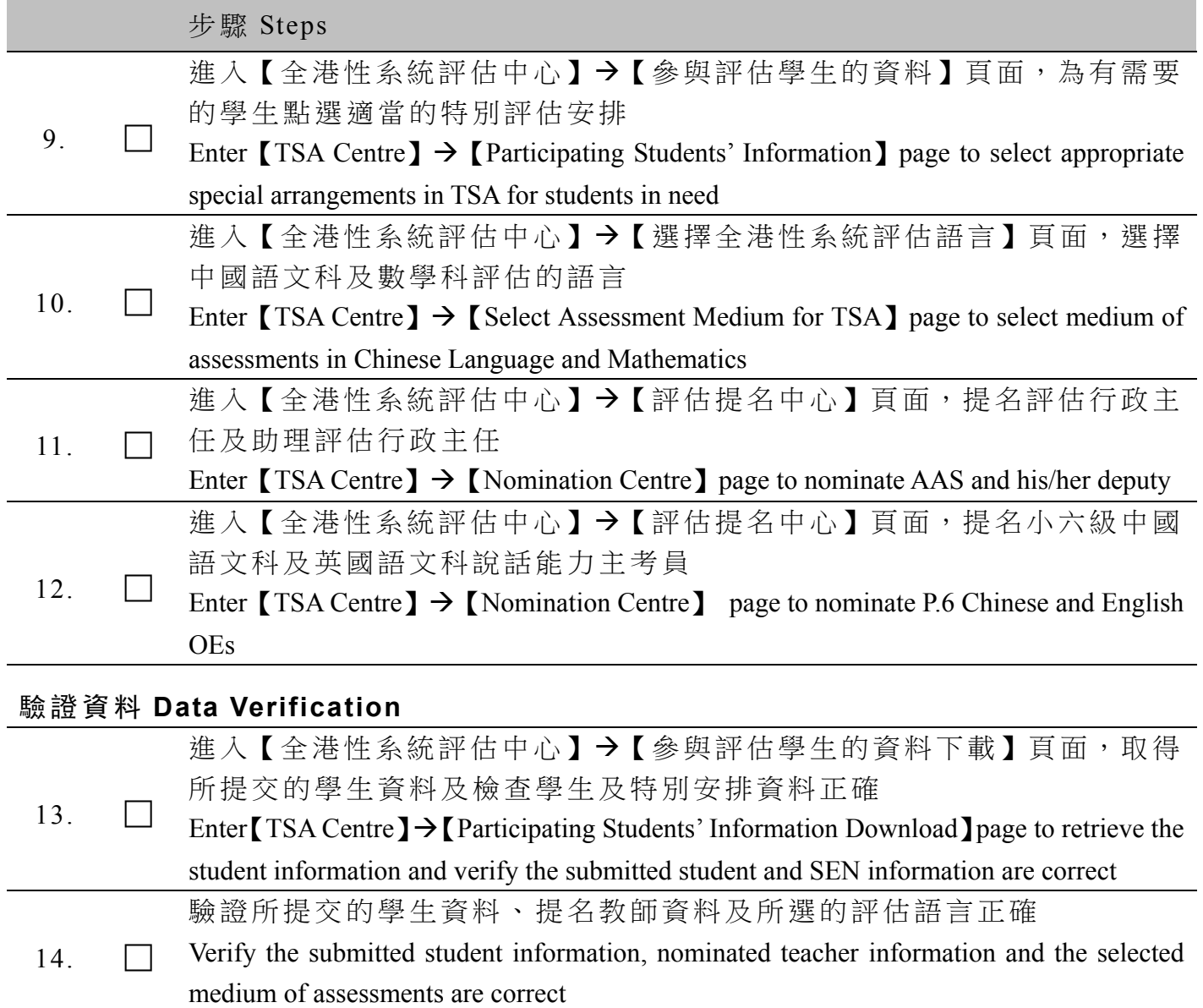